### **-GUIDA PRATICA PER L'ISCRIZIONE TELEMATICA DEGLI IDONEI SUBENTRANTI AI CORSI DI SPECIALIZZAZIONE PER IL SOSTEGNO ORGANIZZATI DALL'UNIVERSITÀ DI PISA**

La procedura si articola in due fasi:

- 1. iscrizione telematica al corso,
- 2. stampa del modulo di immatricolazione e sua consegna o inoltro alla Segreteria amministrativa secondo le modalità specificate.

**L'iscrizione on line deve essere effettuata, pena la decadenza, entro le ore 14.00 del 19 luglio 2019.** 

**Fase 1 – Iscrizione telematica al corso** 

**U**na volta entrato sul sito internet all'indirizzo www.studenti.unipi.it, cliccare sulla voce "Accedi" per poter accedere all'area riservata.

Alice, il portale dei servizi on lipe per gli student

# I servizi di Alice

#### Area riservata

È la sezione riservata alle fun web più importanti: dalla scelta del corso di studio all'iscrizio Da qui lo studente impressionale de la propria webmail istituzionale. Infine, da questa one, in qualsiasi momento è possibile stampare gratuitamente il Diploma

Accedi o registrati se sei un nuovo utente.

Carol di laurean

Il sistema chiederà l'inserimento di **"nome utente" e "password"** in possesso dell'utente.

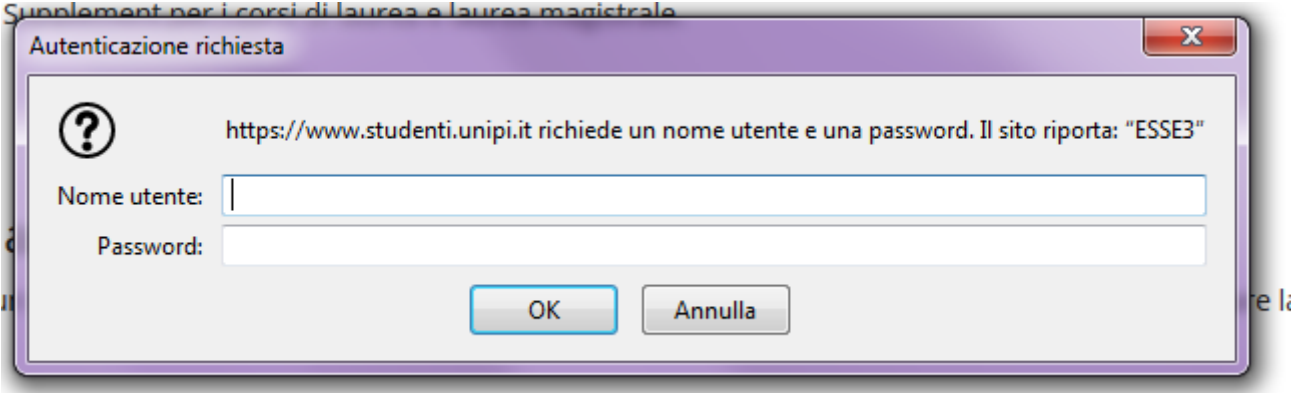

**ATTENZIONE: Se si è dimenticato il nome utente o la password**, **non** si deve procedere a una nuova registrazione: il sistema fornisce indicazioni sulla modalità di recupero utilizzando la funzione "password dimenticata". Per il recupero è sufficiente il Codice Fiscale e l'indirizzo e-mail personale inserito al momento dell'accreditamento.

**NOTA BENE:** I laureati a Pisa sono invitati a consultare la voce **"Anagrafica"** per verificare che i dati presenti siano aggiornati e completi.

**Nel caso in cui l'utente abbia conseguito presso l'Università di Pisa più di un titolo di studio, occorre selezionare una delle carriere e poi procedere come sotto descritto.** 

Cliccare sulla voce "MENU" in alto a destra

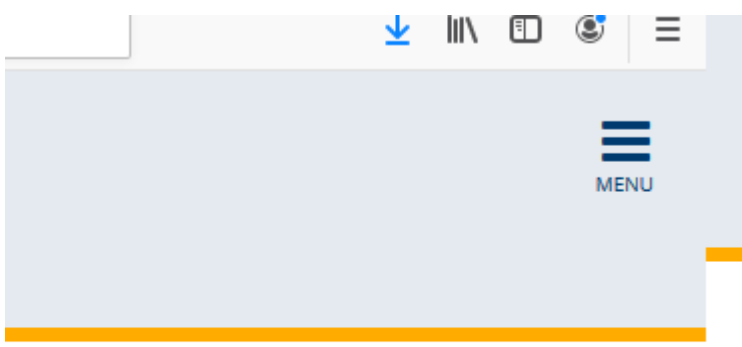

Poi selezionare "Segreteria" e dopo "Scelta del corso (Immatricolazioni)".

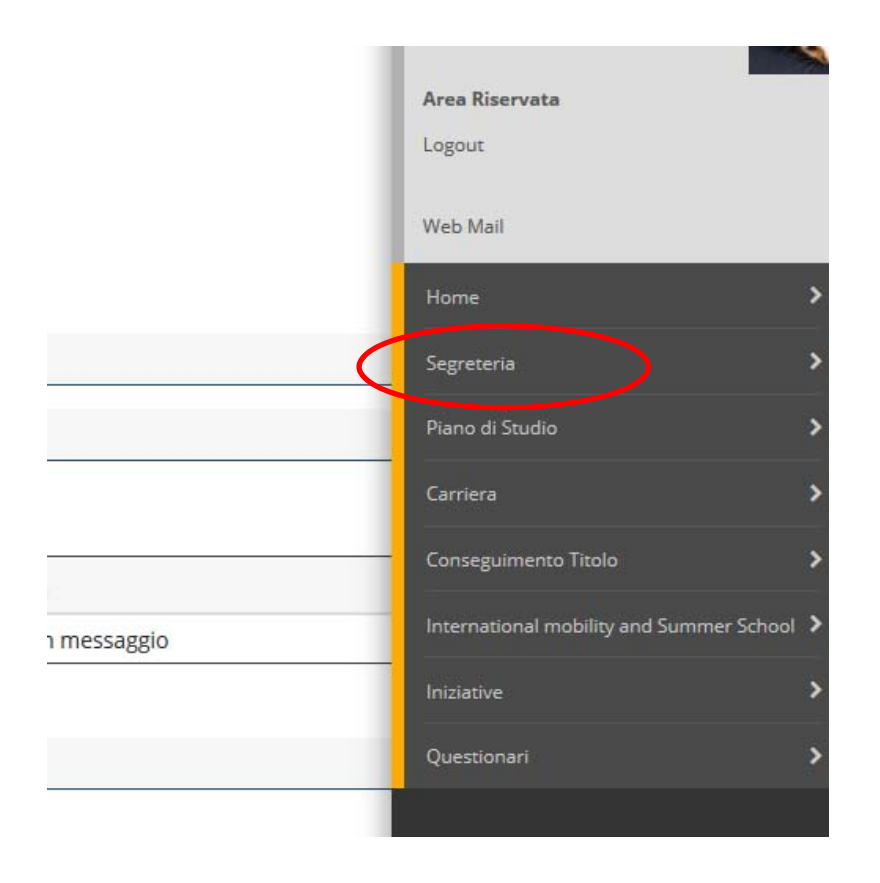

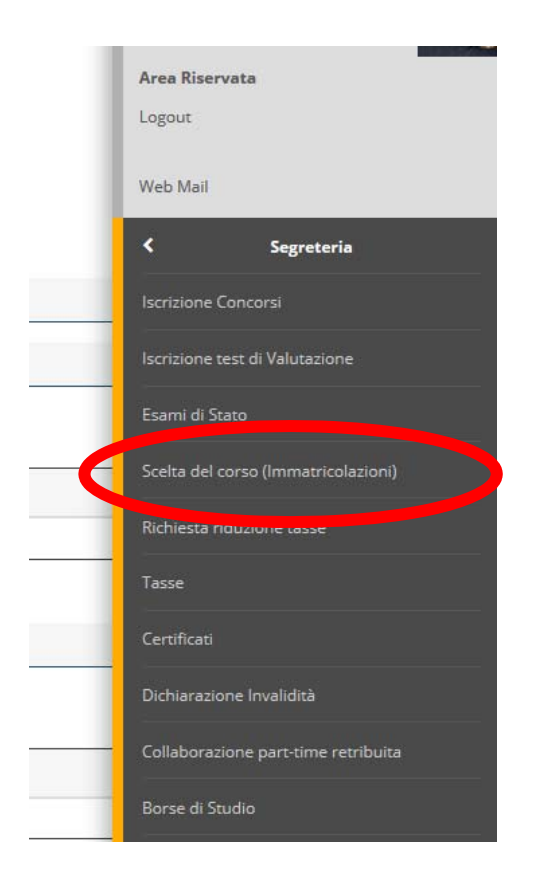

Cliccare sulla voce "Scelta del corso (Immatricolazioni)"

Cliccare sul pulsante "Immatricolazione" e poi selezionare "Immatricolazione standard":

### Immatricolazione: Scelta tipo domanda di Immatricolazione

Seleziona il tipo di domanda di Immatricolazione.

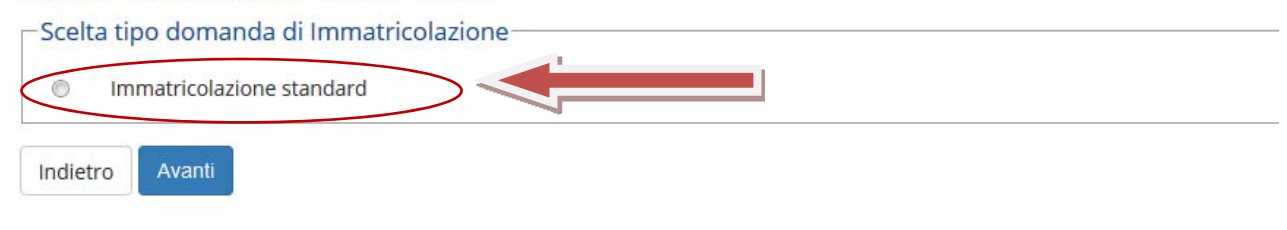

Selezionare "Specializzazione di attività di sostegno":

Immatricolazione: Scelta del corso

Seleziona il tipo di corso di studio e clicca su 'Avanti'.

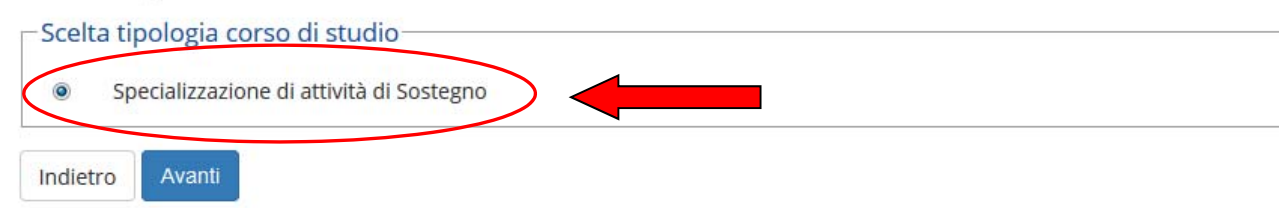

Secondo il numero dei concorsi per i quali si è dichiarati vincitori, apparirà la scelta di uno o più corsi:

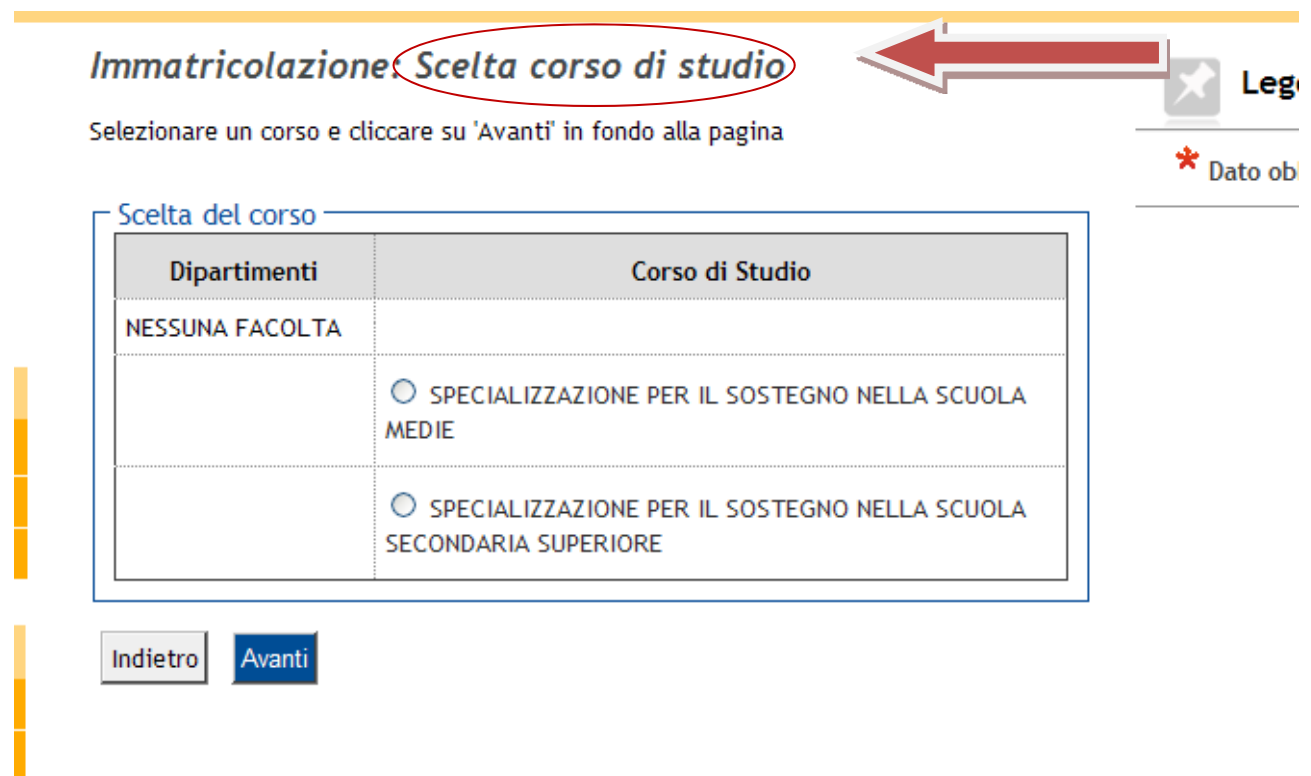

Selezionare il corso (in caso di vittoria su più corsi, l'opzione può essere per un solo corso) e cliccare su "Avanti".

Comparirà una pagina di riepilogo con l'opzione fatta. Se tutto va bene, cliccare su "Conferma", altrimenti "Indietro" e apportare le modifiche volute:

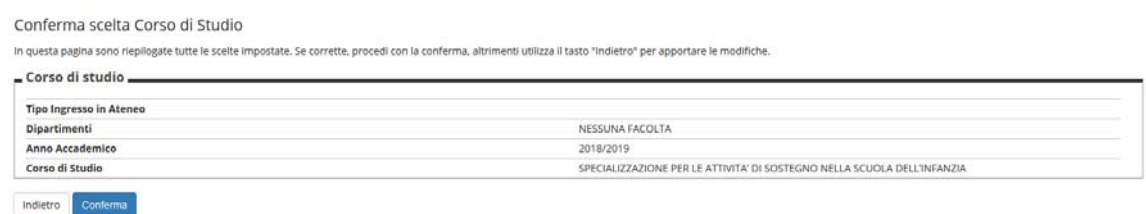

A questo punto, il sistema chiede l'inserimento della copia di un documento di identità. Per coloro che si sono già iscritti per via telematica ad un corso di studi dell'Università di Pisa verranno proposti i documenti già inseriti. Qualora non siano più validi, cliccare su "Azioni" e poi sul pulsante "modifica documento di identità" per poter caricare un nuovo documento. Altrimenti procedere come descritto sotto.

#### Documenti di identità

In questa pagina viene visualizzato l'elenco dei documenti d'identità inseriti. Puoi modificarli o inserirne altri. Se ti sei iscritto a un concorso deve essere stato inserito almeno un documento non scaduto.

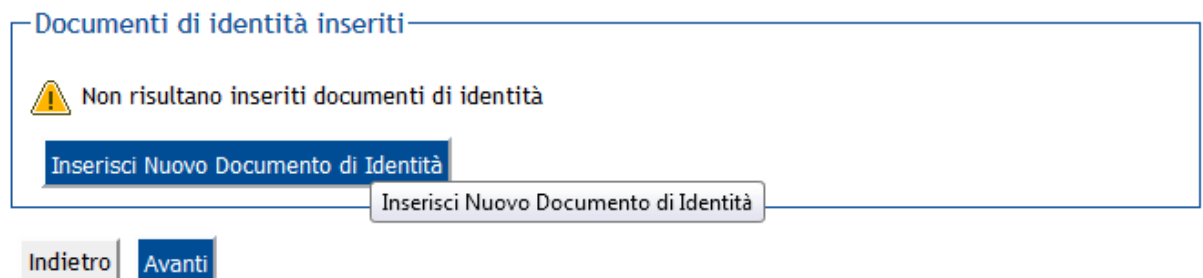

Cliccare sul pulsante "Inserisci documento di identità e riempire i campi indicati

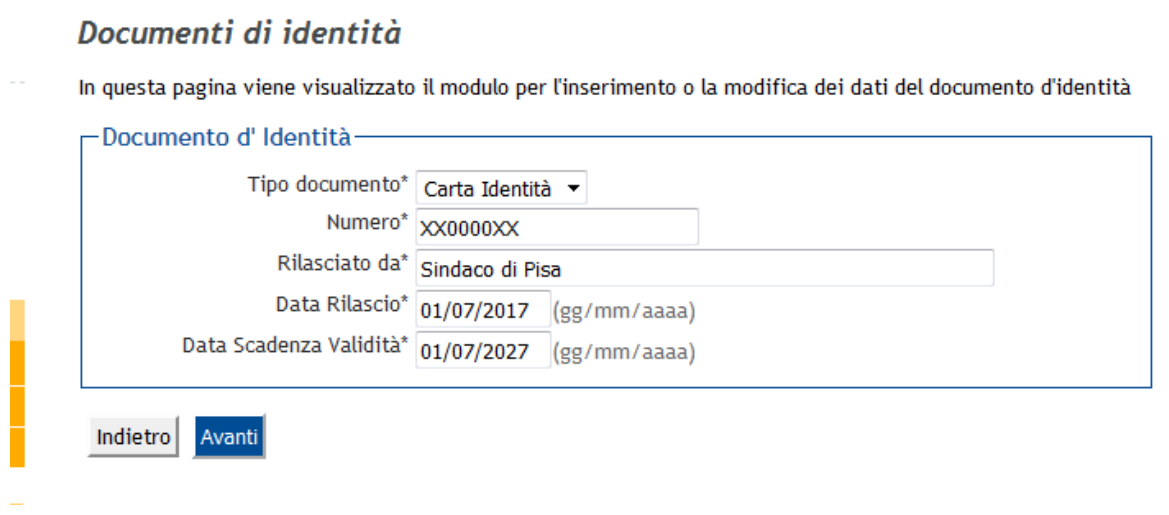

Viene proposta la videata di riepilogo

#### Conferma i dettagli del documento d'identità

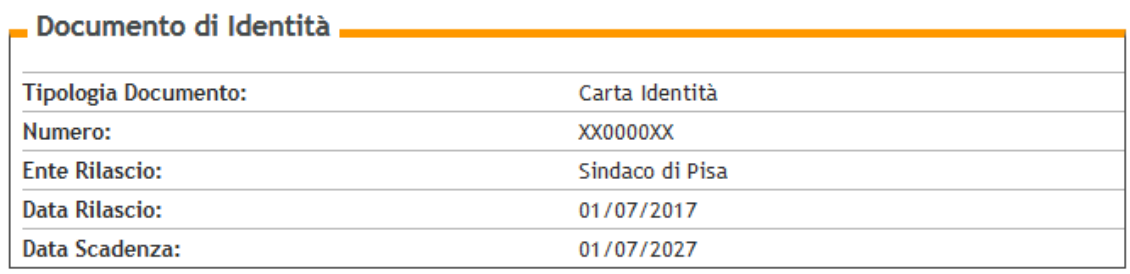

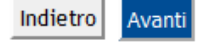

Se tutto va bene, cliccare "Avanti", altrimenti per correggere "Indietro"

### Documento di Identità

Riepilogo Documento di Identità.

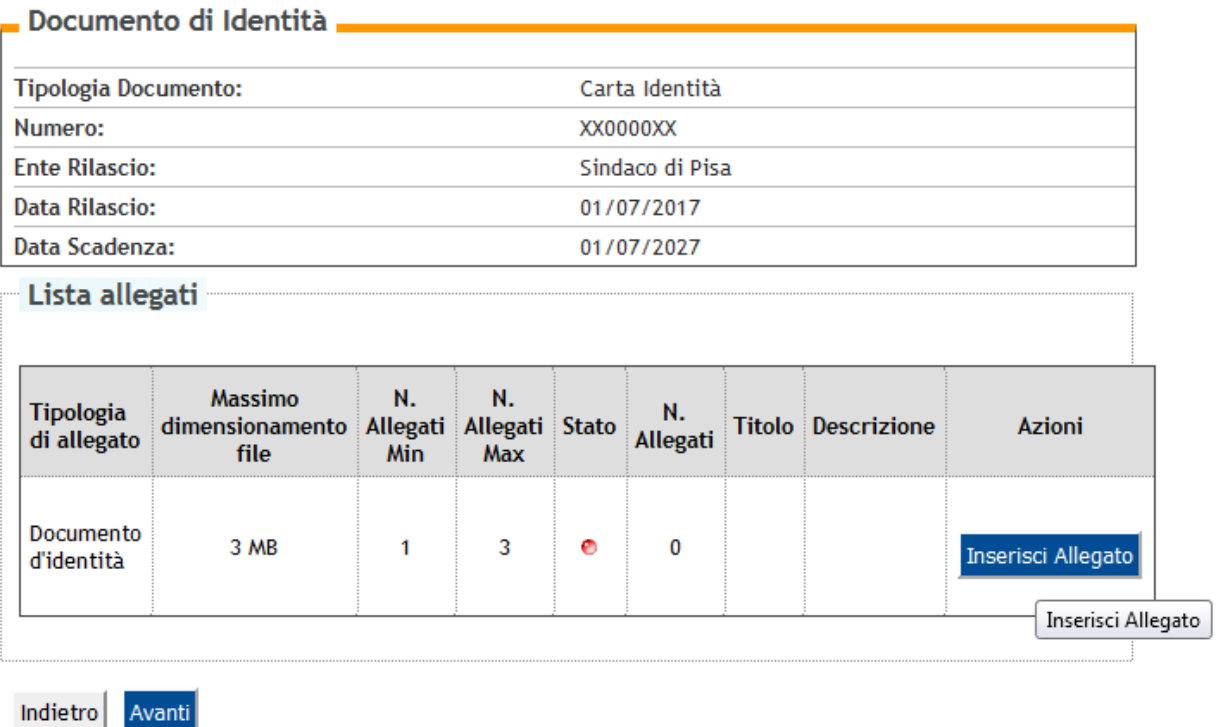

Caricare la copia del documento di identità inserito cliccando su "Inserisci allegato"

## Allegato al Documento di Identità

Indicare i dati del documento allegato.

**Indietro** 

Avanti

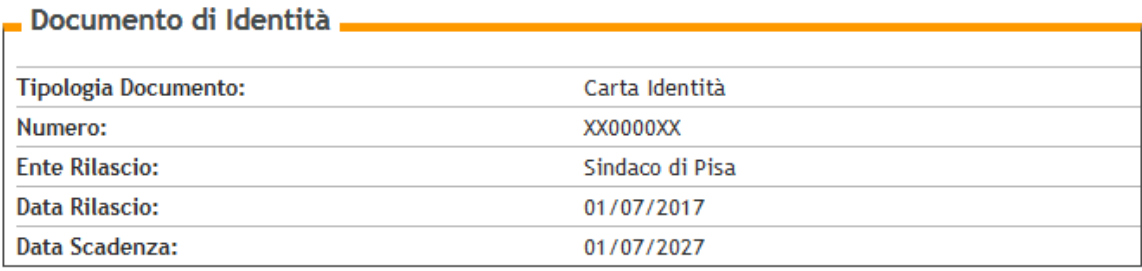

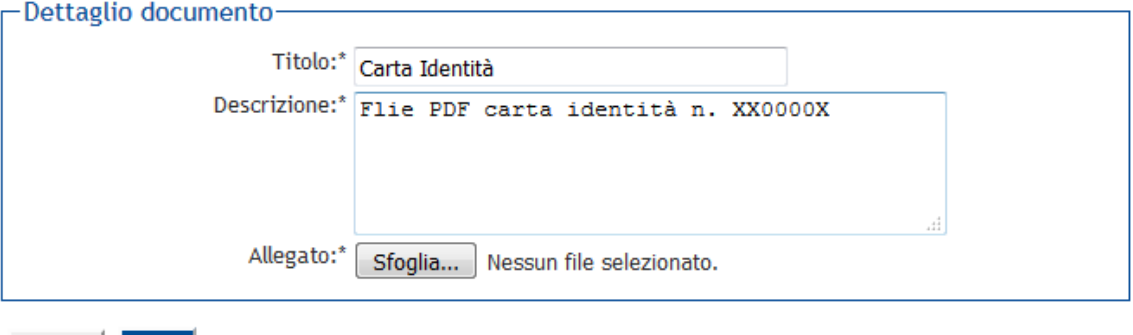

Riempire i campi richiesti e cliccare su "Sfoglia" e inserire la copia del documento in formato PDF. Dopo cliccare su "Avanti". Viene proposta la seguente schermata:

#### Documento di Identità

Riepilogo Documento di Identità.

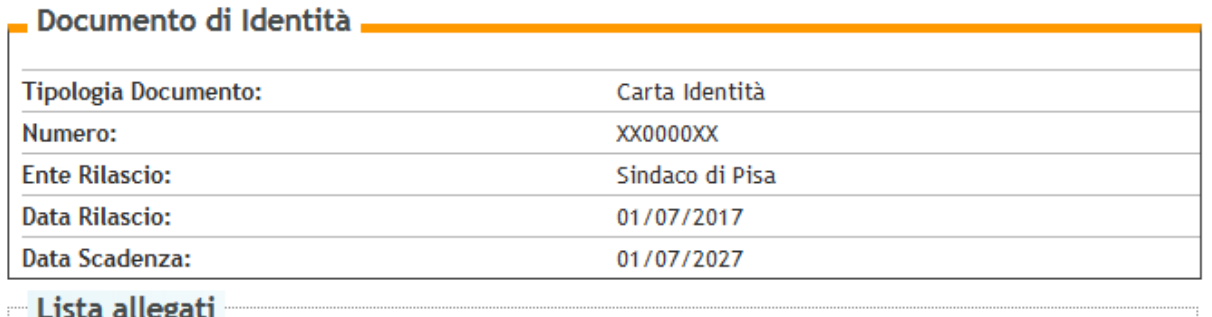

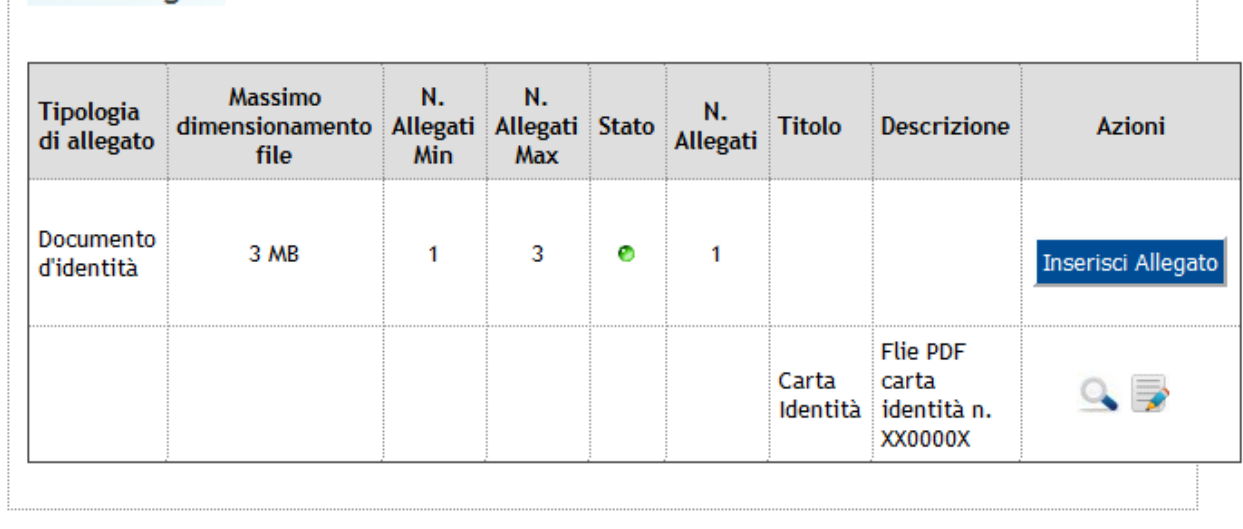

Avanti Indietro

Verificare che l'inserimento sia andato a buon fine e sia corretto, e poi cliccare su "Avanti" e di nuovo "Avanti" nella schermata successiva.

Viene poi richiesto l'eventuale inserimento dell'eventuale dichiarazione d'invalidità:

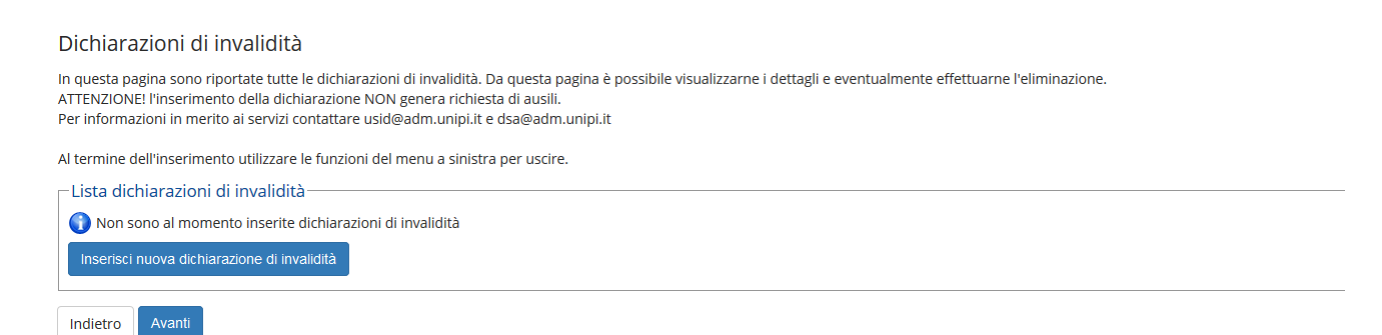

Viene quindi proposta la schermata di inserimento della foto personale:

#### Registrazione: Foto personale

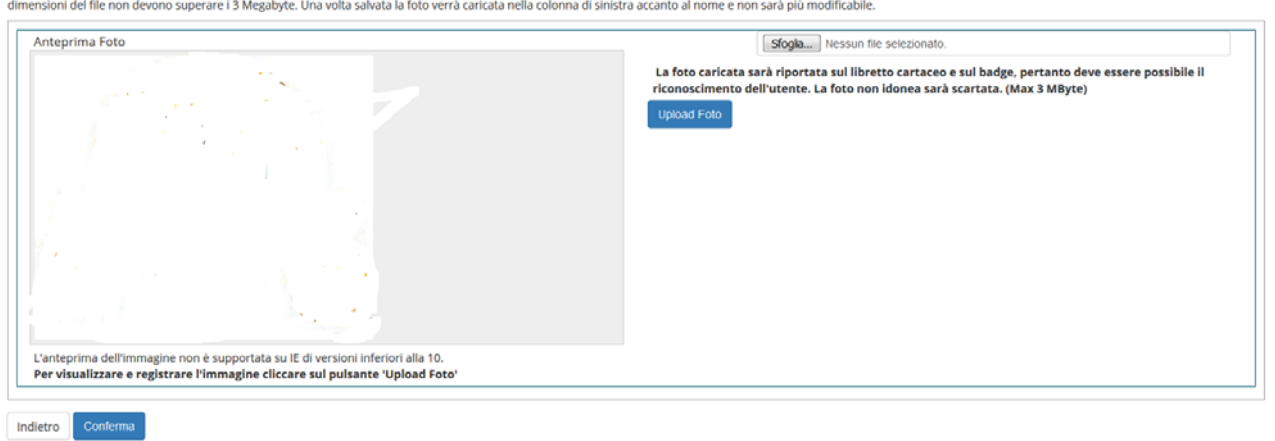

In questa pagina devi allegare una foto tipo formato tessera del tuo viso (dimensioni almeno 480x480 pixel - min 200dpi). L'upload della foto è obbligatorio. La foto deve rispettare le indicazioni riportate sul sito http:/

Cliccare su "Sfoglia". Come da istruzioni, le foto devono essere caricare UNICAMENTE in formato .jpeg o .jpg e le dimensioni non devono eccedere i 3 Megabyte. Una volta scelta la foto, verrà visualizzata nella finestra "Anteprima foto". Se la foto va bene, cliccare su "Upload Foto" e poi "Avanti".

Viene proposta la schermata di riepilogo. Se portatori di handicap, cliccare "sì" nel box dedicato, altrimenti "Avanti"

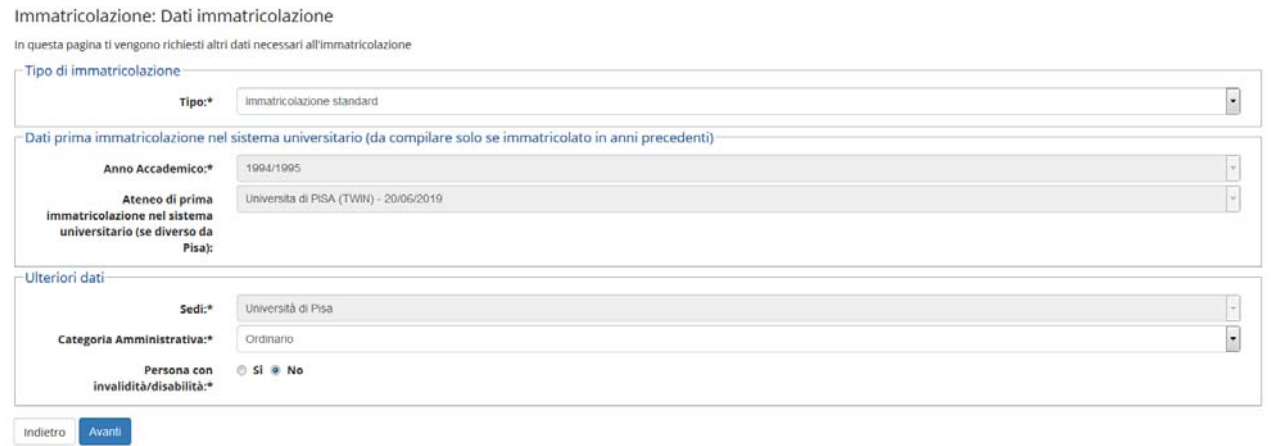

Viene infine richiesta conferma delle scelte fatte. Cliccare su "Conferma" o "Indietro se si vuol correggere:

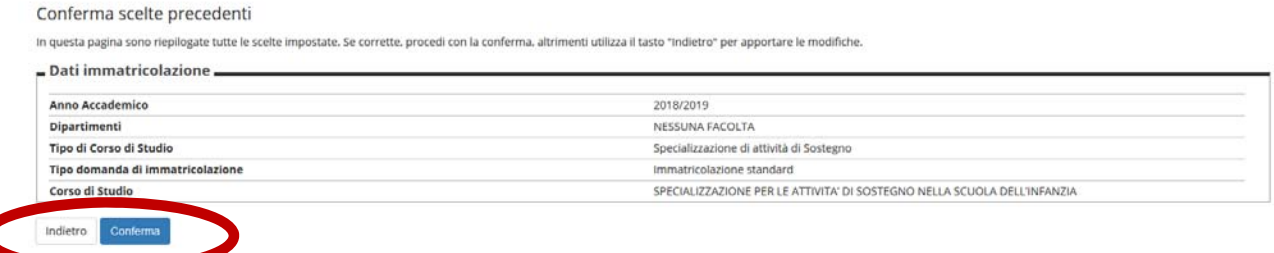

**Fase 2 - Stampa del modulo di immatricolazione e pagamento della prima rata della contribuzione per il perfezionamento dell'immatricolazione e consegna alla Segreteria amministrativa.** 

Per il perfezionamento dell'immatricolazione deve essere inoltrato entro e non oltre il **19 luglio 2019** il modulo di immatricolazione (ForImm) sottoscritto dall'interessato. L'inoltro deve avvenire con una delle seguenti modalità:

(1) **Consegna diretta allo sportello presso l'Università di Pisa**, Direzione Servizi per la Didattica e l'Internazionalizzazione – Unità Formazione insegnanti, tirocini e apprendistato - Largo Bruno Pontecorvo, n.3 – Edificio "E", Pisa nei seguenti giorni ed orari:

- giovedì **18 luglio 2019 dalle ore 15.30 alle ore 17.00;**
- venerdì **19 luglio 2019 dalle ore 9.00 alle ore 13.00**

(2) **Inoltro del Formulario di immatricolazione (ForImm) entro le ore 14.00 del 19 luglio 2019 tramite sportello virtuale, accessibile dall'indirizzo web https://sportellovirtuale.unipi.it/.**  La procedura da seguire è la seguente:

 Entrare nella pagina personale utilizzando le stesse chiavi di accesso utili per accedere al portale studenti ALICE;

Accedere alla funzione "Ricerca in linguaggio naturale / Apertura ticket" in alto a sinistra;

#### Seleziona una delle funzioni dall'elenco:

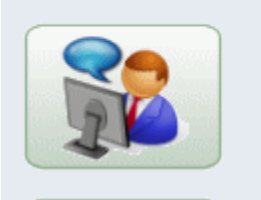

Ricerca in linguaggio naturale / Apertura ticket

 Inserire nel box riservato alla domanda la seguente frase: "Presentazione immatricolazione corso sostegno 2018/2019" e poi cliccare su "CERCA"

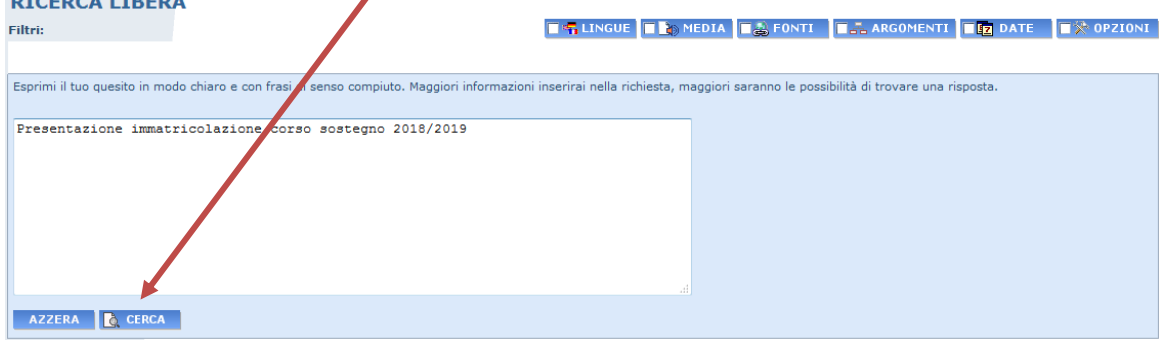

Seguire le istruzioni che verranno fornite nella risposta che verrà data dal sistema.

Il formulario di immatricolazione deve essere stampato cliccando sul pulsante relativo in fondo alla pagina di riepilogo dell'immatricolazione .

Per accedere al pagamento della prima rata della contribuzione cliccare sul pulsante "STAMPA TASSE" Immatricolazid he presentati i dati inseriti durante la procedura di immatricolazione. Se tutti i dati sono con In questa pagina so d, si può procedere alla visualizzazione e stampa del formulario di immatricolazione. ve essere inoltrata secondo le modalità specificate nella "Guida Pratica" pubblicata a pagina web https://www.unipi.it/index.php/offerta/itemlist/category/228-accesso **l'immatricolazione**  $\overline{D}$ An Dir Tip Col AN<sub>7</sub>

**Attenzione:** il formulario è composto da due pagine (ForImm e Dichiarazione) che devono essere entrambi firmati e presentati.

Si ricorda che non è possibile presentare domanda di benefici al DSU;

Si ricorda, infine, che lo studente con invalidità superiore al 66% è esonerato dal pagamento delle tasse universitarie ed è tenuto al pagamento della sola imposta di bollo. Se ricorre questo caso, inviare una email all'indirizzo sostegno@unipi,.it segnalando la propria situazione. Nel frattempo, stampare comunque il modulo ForImm e inviarlo seguendo le istruzioni sopra riportate.

E' inoltre essenziale riempire sul ForImm il punto delle dichiarazioni relativo al conseguimento del diploma di scuola media superiore, se il dato non è già riportato.

#### **Pagamento della prima rata**

La prima rata deve essere pagata tramite il sistema PagoPA. Per accedere alla pagina per il pagamento, cliccare su "Stampa tasse" e poi sul numero della fattura a sinistra:

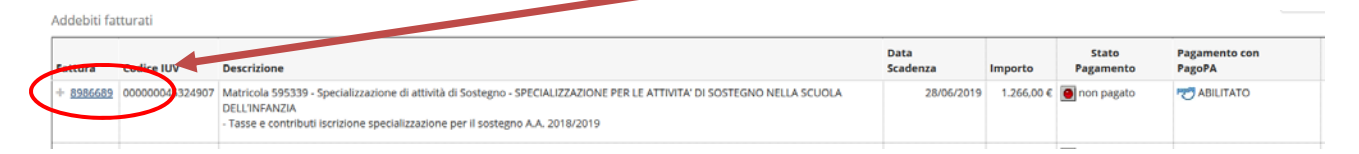

Le modalità di pagamento delle tasse universitarie sono consultabili nel sito di Ateneo all'indirizzo internet: https://www.unipi.it/index.php/tasse-e-diritto-allo-studio/item/15414-pagamento-tasse.

**Il pagamento della prima rata della contribuzione può essere effettuato entro le ore 23.59 del 19 luglio 2019.**